# Guide to Calculations and Filters

for Leapfrog Geo version 4.5

© 2019 Seequent Limited ("Seequent"). All rights reserved. Unauthorised use, reproduction, or disclosure is prohibited. Seequent assumes no responsibility for errors or omissions in this document. LEAPFROG, SEEQUENT and are trade marks owned by Seequent. All other product and company names are trade marks or registered trade marks of their respective holders. Use of these trade marks in this document does not imply any ownership of these trade marks or any affiliation or endorsement by the holders of these trade marks.

# Calculations and Filters on Block Models

This quide describes how to use the **Calculations and Filters** editor available for block models in Leapfrog Geo. It is divided into two parts:

- The first part describes how to define calculations and filters for block models.
- The second part is a [Catalogue](#page-16-0) of Metadata, Syntax and Functions. It describes each of the items in the pinnable **Insert** list and includes intentionally trivial examples to illustrate the use of the item, along with an explanation of the effect of the expression.

The features described in this guide are only available if you are licensed to use Leapfrog Edge with Leapfrog Geo.

**Calculations and Filters** use estimators and data to derive new values, resource classifications and more. A powerful and versatile tool, it offers a simple and intuitive editor so you do not need to be an expert programmer to make use of its pure functional language to define calculations. Even complex calculations can be developed with ease.

# The Calculations Window

Once you have defined a block model, you can define a set of calculations and filters for it by right-clicking on the block model in the project tree and selecting **Calculations and Filters**:

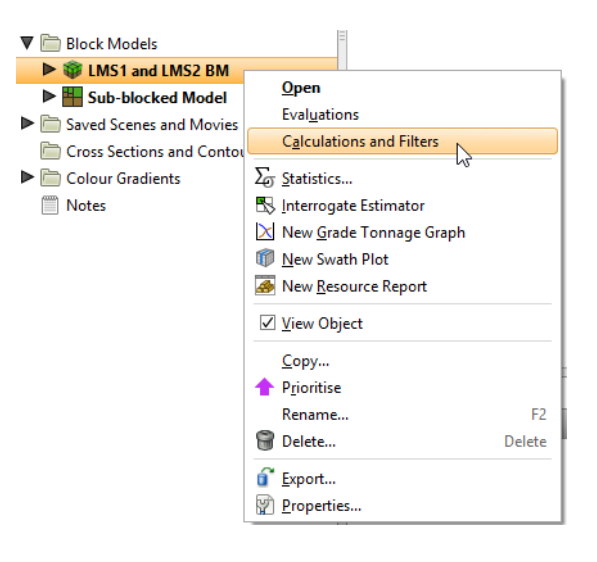

#### 2 | Guide to Calculations and Filters

When the **Calculations** window is first opened, the **Insert** list is pinned to the right-hand side. You can untick the **Pin Window** box to get more screen space:

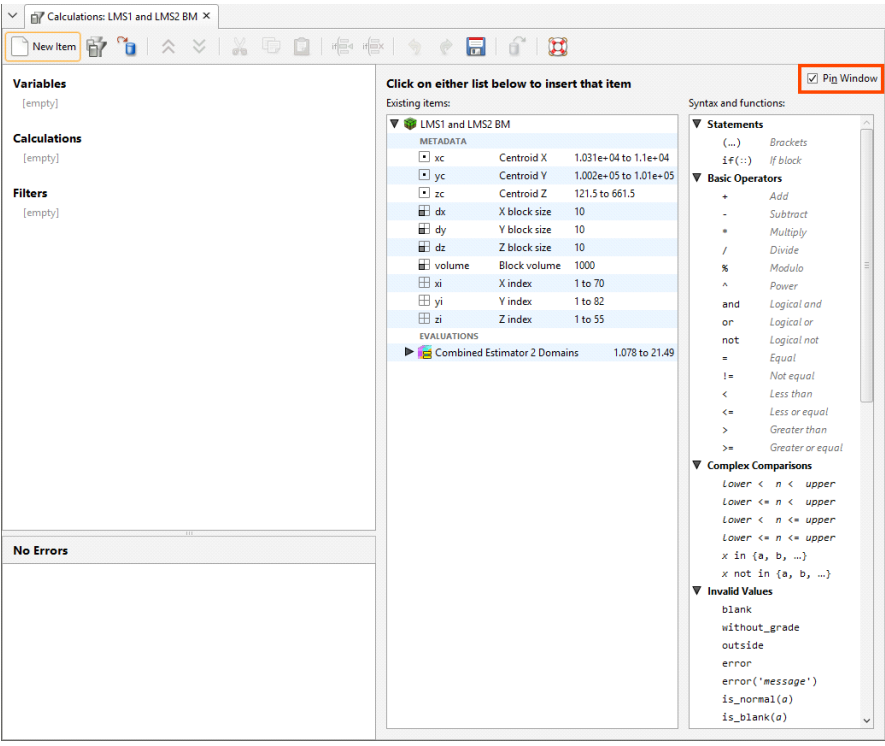

You can then select items by clicking on the **Insert** menu:

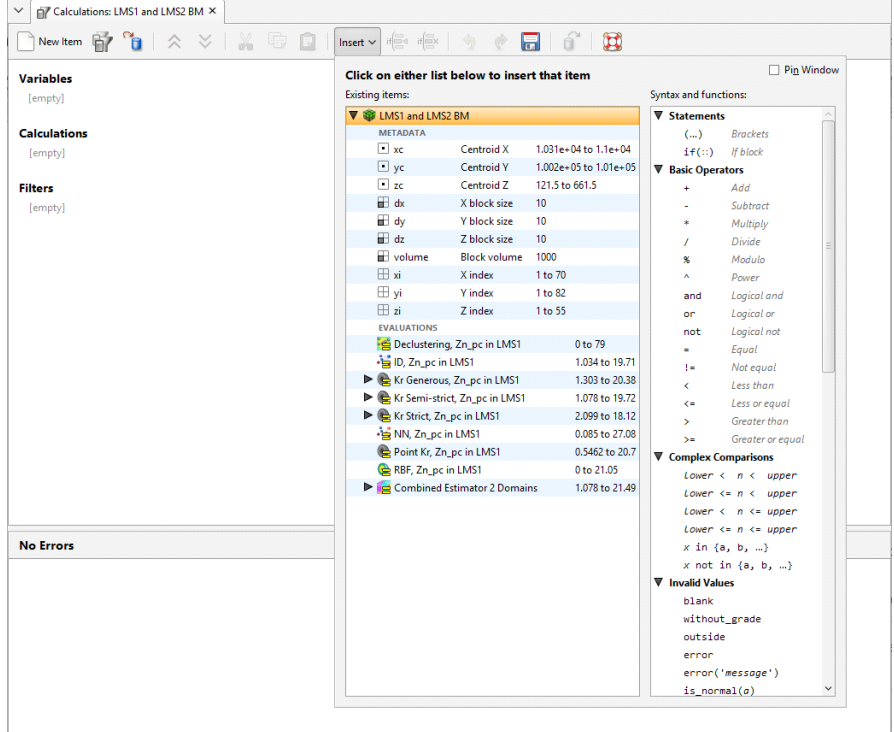

Items in this list are divided into Existing items and Syntax and functions. Existing items include handy metadata items you can use immediately, e.g. block size and volume

measurements. It also includes evaluations that can be selected, such as estimators. Syntax and **functions** contains mathematical operators and other calculation elements, along with special values such as 'blank' and 'outside' and pre-made functions such as unit conversions and *log(n)*.

If the **Calculations** window is docked as a tab, you can tear the tab off to form a stand-alone window. You might do this when arranging your windows so you can see the **Calculations** window at the same time as the scene. The detached window can be docked again by dragging the tab back alongside the other tabs.

The toolbar in the **Calculations** window has three buttons that relate to copying, importing and exporting calculations and filters between block models and projects:

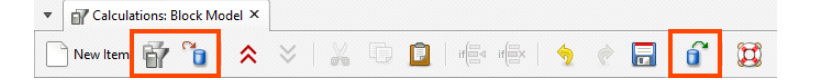

To copy calculations and filters from another block model, click the **Copy** button (**iii**) and select which model to copy from.

To export calculations and filters, click the **Export** button ( $\blacksquare$ ). You will be prompted for a file name and location. The information is saved in \*.lfcalc format, which is a binary file format. This format cannot be read or written by any other program.

To import calculations, click on the **Import** button  $(\bullet)$  and select a calculations file to import.

The arrow buttons ( $\frac{1}{2}$  and  $\frac{1}{2}$ ) allow you to quickly expand or collapse all calculations and filters. You can also individually expand or collapse a calculation or filter by clicking on the ⇒ symbol next to the calculation or filter name.

# Creating a New Calculation or Filter

Click the **New Item** button to add a calculation to the **Calculations** window:

The **New Item** windows gives you the choice of creating a variable, a numeric calculation, a category calculation, or a filter. Select one of these options, enter a name for the new item and click OK.

The item will appear in the list on the left-hand side of the **Calculations** window:

If you want to delete an item, click on it in the list, then select Delete:

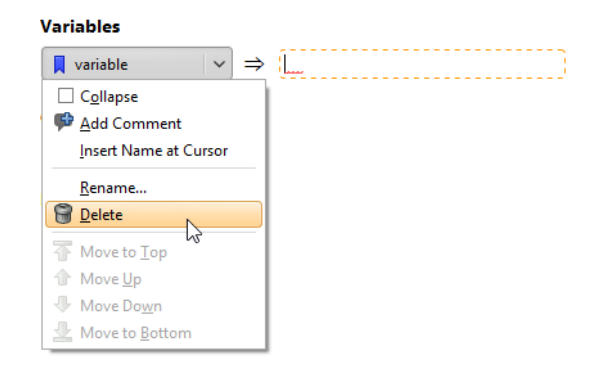

# Variables

A **Variable** is an expression that is given a name to make it simple to refer to the expression in other parts of the **Calculations** window. Note that 'variable' is a homonym/homograph that in a different context has a different meaning; 'variable' is at times used to refer to a mineral such as gold or silver. In the context of calculations and filters, the meaning is aligned with the use of the word in mathematics and scripting languages.

Using a variable in calculations can make the calculations easier to read and understand. It also makes it simple to reuse an expression multiple times in different places. Any time you find the same expression appearing in different calculations, or in different parts of a calculation, split that expression out into a variable. You can even use a variable to represent a constant value, such as a particular density measure. You can use it to hold a value you want to change as you experiment. If the value is used in multiple places in other expressions and calculations, using a variable in those places means you only need to change the value in one place instead of many.

# Numeric Calculations

A **Numeric calculation** is an expression that evaluates to a number, or a number for each block evaluation used as input. A numeric calculation can be viewed in the 3D scene as a block model.

# Category Calculations

A **Category calculation** is an expression that evaluates to text, usually used to label a category or classification such as a lithology or grade description. If a block evaluation is used as input, each block will be assigned a text label to categorise it according to the evaluation value. A category calculation can be viewed in the 3D scene as a block model.

# Filters

A **Filter** is an expression that limits the data to specified constraints. When viewing a block model in the scene view, filters can be selected in the properties panel's **Query filter** option to constrain which blocks are displayed.

# Understanding Errors Reported in the Errors Pane

Items in the **Existing items** list or in the **Syntax and functions** list can be selected and added to the **Calculations** pane. While a calculation or filter is incomplete, the **Error** pane will identify what is needed to make the calculation valid.

The errors pane will report when the syntax of an expression cannot be validly interpreted. It cannot report when the expression is not correctly structured to do what was intended.

While you are in the process of constructing an expression, errors will be reported when the incomplete expression cannot be validly interpreted:

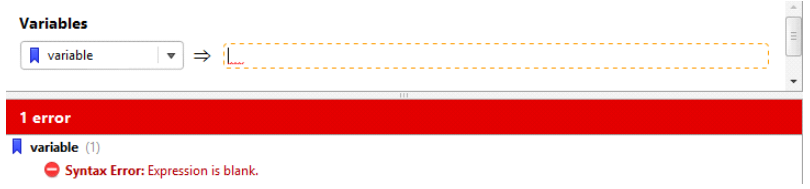

The messages provide the reason the expression is not valid or complete, but it cannot tell you how to complete or correct the equation.

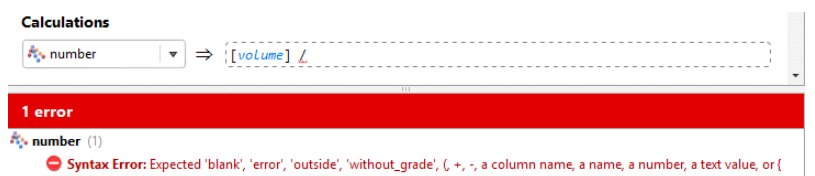

Other errors will be displayed when the type of result doesn't match the sort of calculation selected when it was created. A numeric calculation needs to produce numbers, a category calculation needs to produce text results, and filters need to produce true or false (boolean) results.

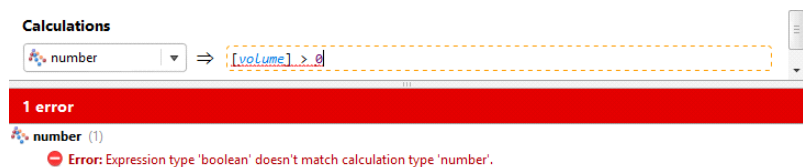

Text needs to be identified by enclosing it with quotation marks, so it is not mistaken by the calculation engine as some sort of unspecified constant.

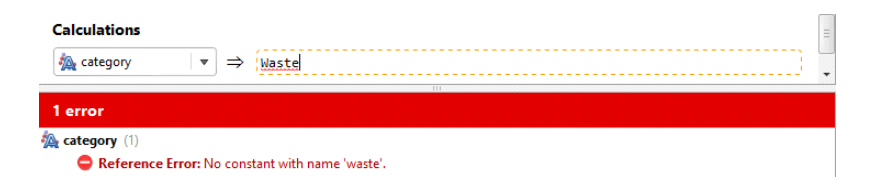

A processing error indicates a problem executing part of the calculation, for at least one of the blocks. The function may be syntactically correct, but the calculation cannot be performed for one or more blocks for some other reason. In the example below, number will not be able to be calculated if the Y index is ever below 3, as that will result in a divide by zero error. Because the Y index ranges from 1 upwards, this does indeed cause a processing error. Not all processing errors will be divide by zero errors. The list of problems that will be reported as processing errors includes:

- $\bullet$  divide by zero
- log of zero or a negative number
- $\bullet$  log base of 1
- raising a negative number to a fractional power

#### 6 | Guide to Calculations and Filters

- $\bullet$  sqrt of a negative number
- <sup>l</sup> numeric overflow, producing a number outside the range -1e308 to 1e308
- a null value (blank, outside, without\_grade) in a set
- multiple instances of the same value in a set
- $\bullet$  referencing a column that has been deleted
- referencing a column that contains processing errors

Some processing errors will report that the problem is due to 'above errors', referring to errors higher in the errors list.

Processing errors will include a count of the number of affected blocks.

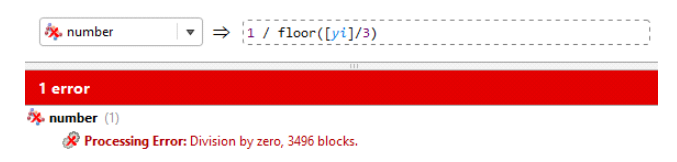

You may have more than one error shown. As a rule of thumb, address the errors at the top first, as this corrective action may address the subsequent error.

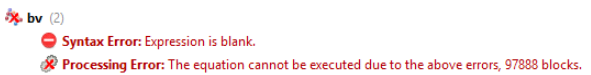

# Building Calculations and Filters

Items in the **Existing items** list or in the **Syntax and functions** list can be selected and added to the **Calculations** pane. Wherever a dotted box appears in the **Calculations** pane, you can add items and operators. Select an insertion point by clicking the dotted box where the item is required. You will see that the colour of the dotted box turns from black to orange to indicate that it is the currently selected entry box. Insert an item from one of the lists by clicking on it.

Select additional operators, constants, evaluations or other items as required, or type in values:

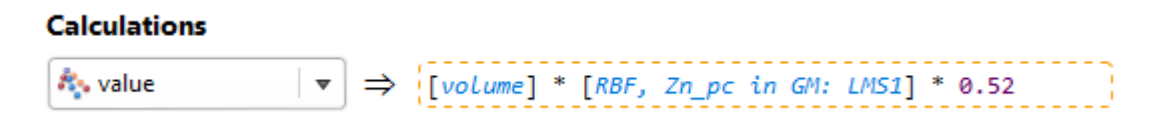

Some items you insert include placeholders that need to be replaced. For example, here, a value needs to be entered at the cursor position and the terms 'lower' and 'upper' need to be replaced with other items:

The if (::) conditional statement can have additional rows added to it. Insert the cursor where you want to insert a row and then click the **Add Row** button ( $\mathbb{E}$ ) and a row will be added above the selected line:

You can hold the Shift key to add the row below the cursor. To delete the selected row, click the Delete Row button ( $\mathbb{P}$ ).

A calculation or filter can be renamed after it has been created. Click on its name and select **Rename** from the menu that appears:

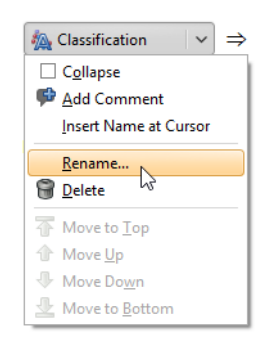

# Examples of Variables

Variables can produce numeric, boolean, or text results. You may create a variable because using a variable in other expressions can make them easier to read and understand, or it can let you change a value in just one place, even though it is used in many expressions.

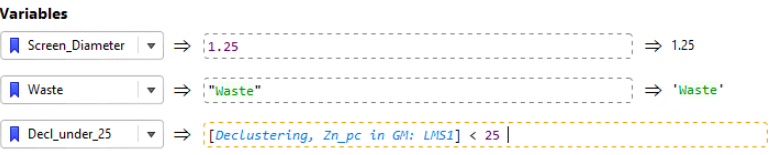

While producing results similar to numeric calculations, category calculations or filters, variables cannot be viewed on the block model in the 3D scene.

# Example of a Numeric Calculation

Numeric calculations must produce numeric results, or an error will be reported.

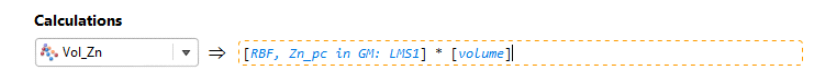

#### 8 | Guide to Calculations and Filters

The results of the numeric calculation for the block model can be viewed in the 3D scene by right-clicking on the numeric calculation entry in the project tree and selecting View Object.

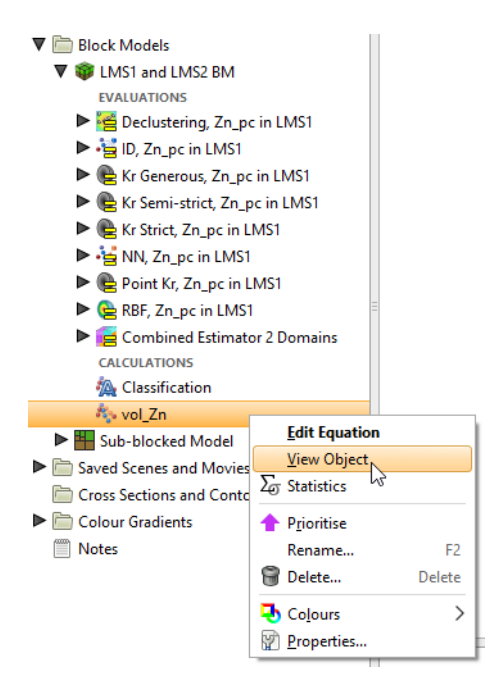

# Example of a Filter

In this example, one of the selectors from the **Complex Comparisons** options has chosen from the insert list. The value that will be tested is to be added at the insertion point between the comparators, and the placeholder words 'lower' and 'upper' need to be replaced with constants.

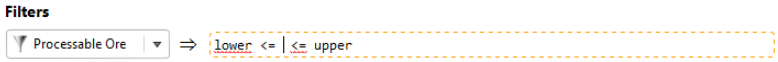

Here the RBF estimator has been specified as the value that will be tested, and lower and upper limits for the processable ore have been specified.

> **Filters T** Processable Ore  $|\triangledown$   $\Rightarrow$   $\begin{cases} 2.4 \leq \frac{1}{2}$  RBF, Zn\_pc in GM: LMS1] <= 19

When you select **View Object** for the filter in the project tree, the block model will be displayed with the **Query filter** set to the selected filter in the shape properties panel.

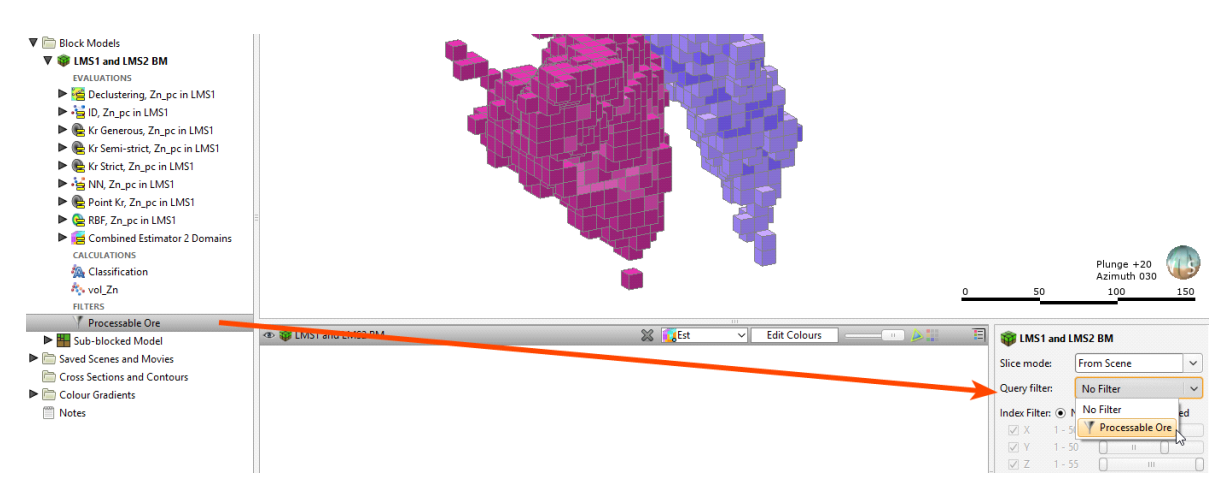

# Example of a Category Calculation

This example use a category calculation to classify ore into one of several categories using the if (::) conditional statement.

The if(::) conditional statement contains two lines by default. Note the guiding cues within the dotted entry boxes. The first line describes the test to be performed that, if it evaluates as true, will produce a specified result. The 'otherwise' condition on the second line captures all the tested conditions that did not evaluate as true in the test on the first line, and these all produce an alternate result:

$$
\boxed{\textit{f}_{\text{Qg}}\text{Classification} \quad |\hspace{1mm} \text{v}} \Rightarrow \boxed{\text{if}}\boxed{\textit{f}_{\text{cuspill}}^{\textit{f}_{\text{cuspill}}} \rightarrow \boxed{\textit{f}_{\text{cuspill}}^{\textit{f}_{\text{cuspill}}}}}
$$

In this case, all the values outside of the range of the filter we have created are to be considered waste. We add the filter as the 'test' condition, and specify the label 'Ore' as the first result, and use the label 'Waste' in the bottom line for the 'otherwise' condition. So the labels are not mistaken by the calculation engine as some sort of unspecified constant, make sure labels are identified using quotation marks:

To extend this trivial example to make it more practical, we can nest if(::) conditional statements. Replace the 'Ore' label with a new if(::) item:

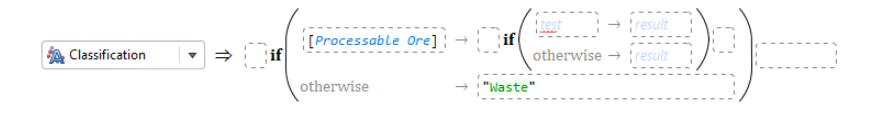

#### 10 | Guide to Calculations and Filters

Now if values pass the filter in the first test, they then get to be sorted using the second if(::) block. This time we will test a declustering object from the sample geometry. If the Declustering value is more than 65, we will classify this as 'Measured':

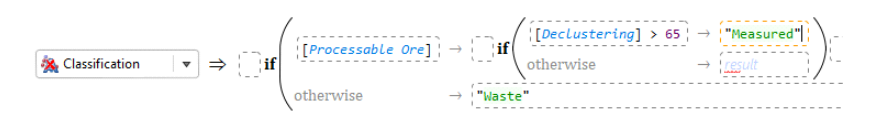

Shift-click the **Add Row** button  $(\mathbb{F})$ , and a new conditional row is added below the current one, where we can specify that a Declustering value greater than 36 will be classified as 'Indicated'. Only values between 65 and 36 will be classified as 'Indicated' as the first line will have already classified all the values over 65 as 'Measured'. This leaves the 'otherwise' row in the nested if(::) block to catch data density values below 36, which are labelled 'Inferred':

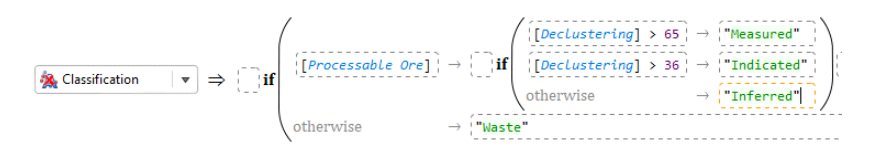

The new Classification calculation we have added under the block model can be added to the scene view.

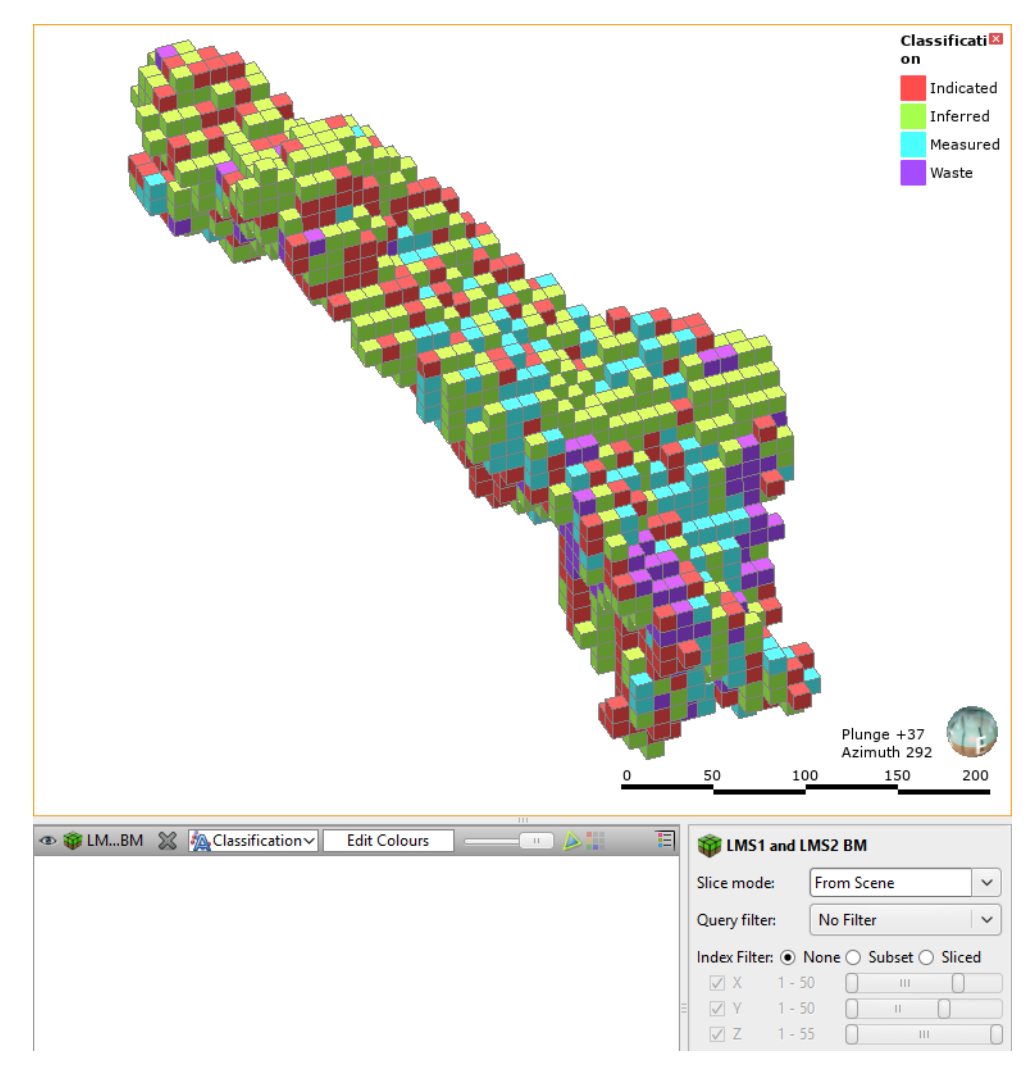

# Null Values

Leapfrog Geo can differentiate between different types of invalid or null values, which are shown in the **Calculations** window:

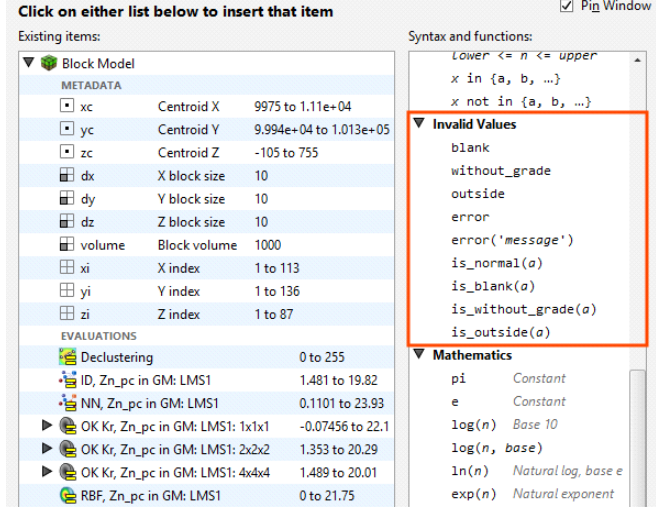

You can see how many blocks of each normal or invalid status occur in an evaluation by rightclicking on the evaluation in the project tree and selecting **Properties**:

 $\overline{\phantom{a}}$ 

 $\mathbf{r}$ 

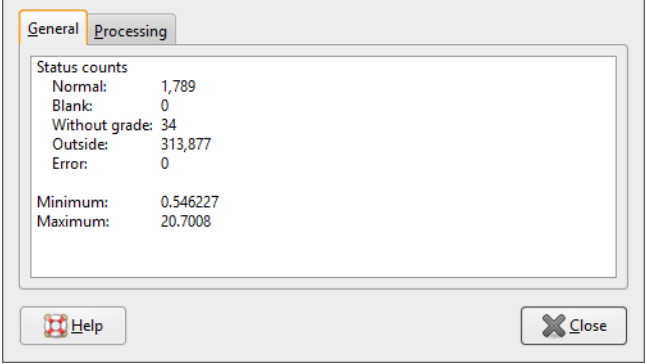

#### 12 | Guide to Calculations and Filters

When a block model is displayed in the scene, you can choose between displaying evaluation values or the block status. Highlighted below is a Kriging evaluation, shown displayed on the block model. Next to the Kriging evaluation in the dropdown list is a **Status** option:

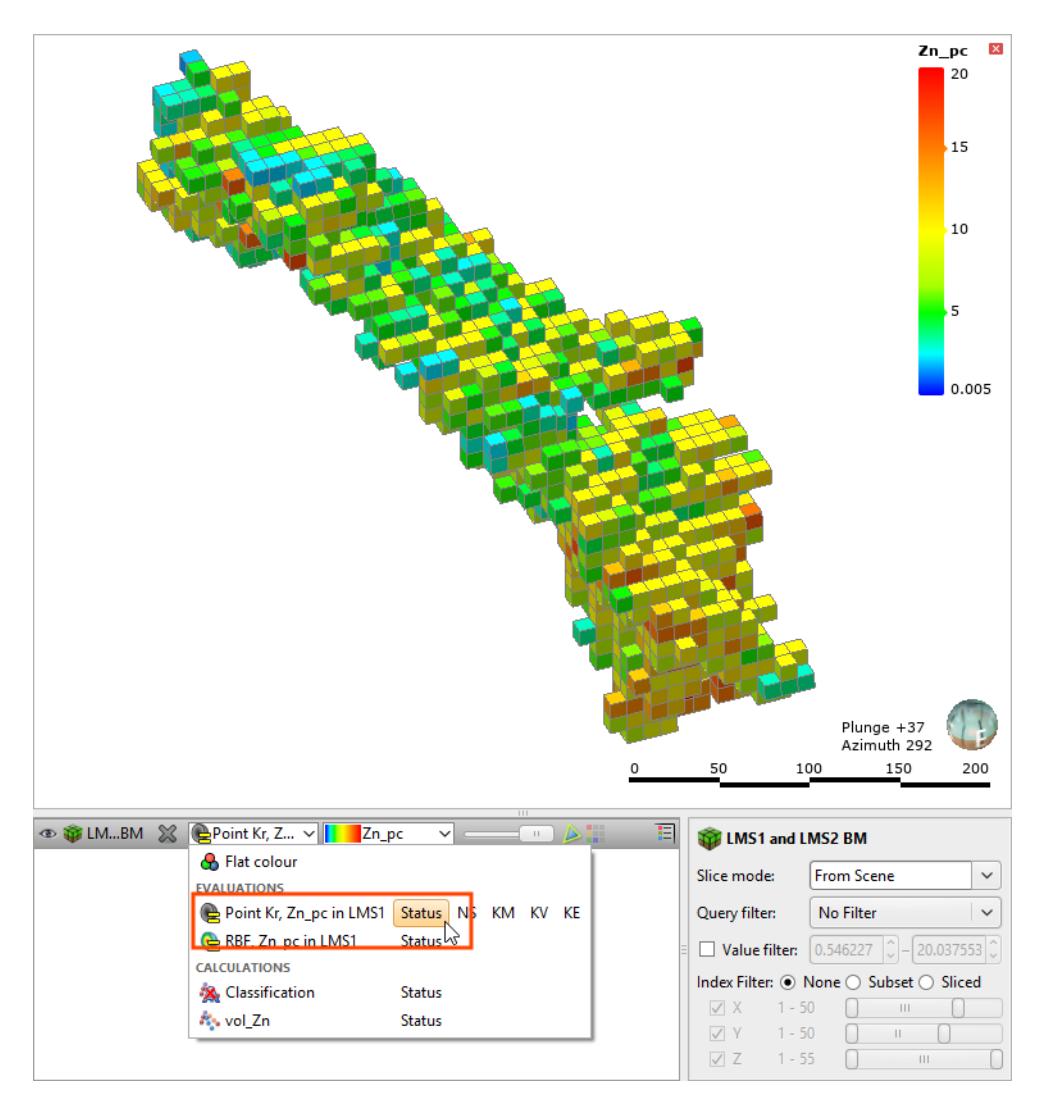

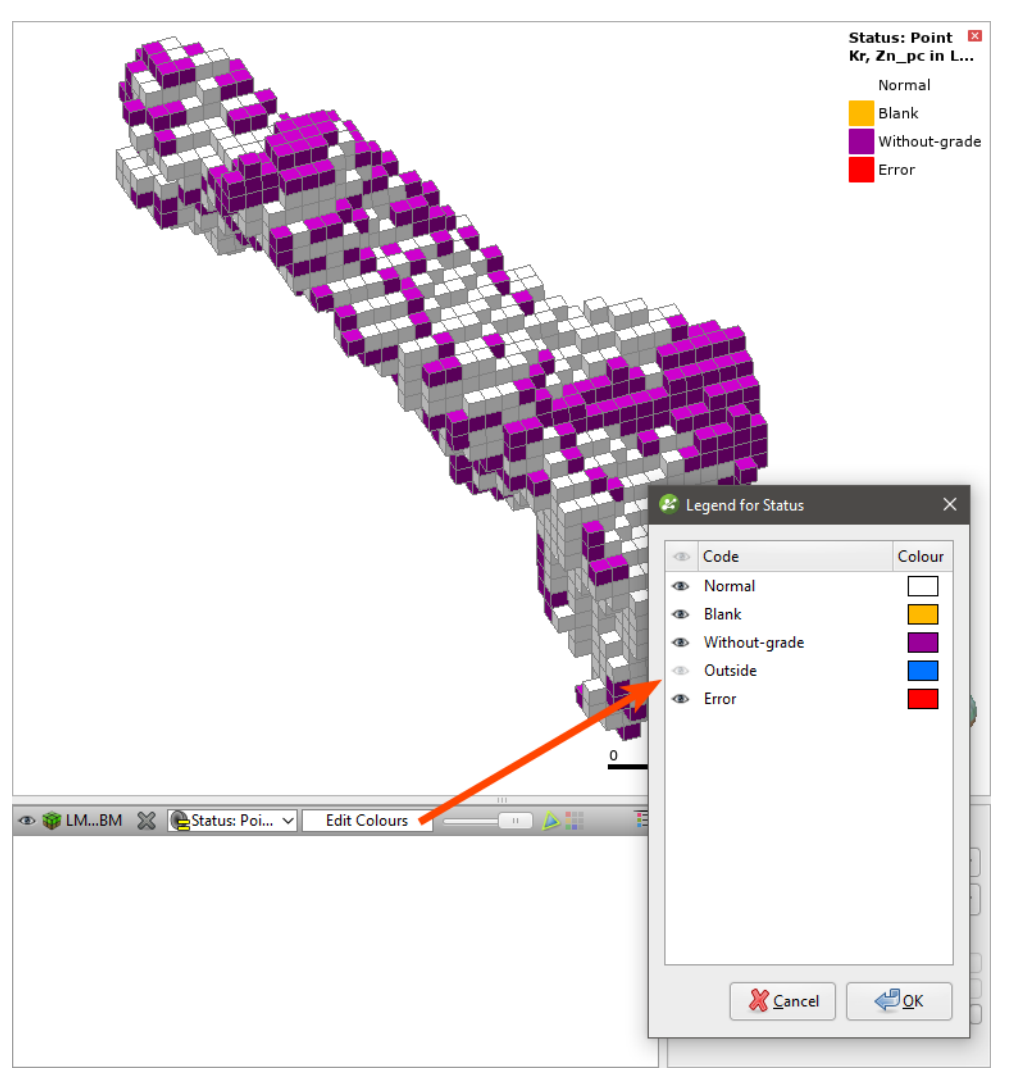

When the status option is selected, the model is displayed by block status. Click Edit Colours to change what status values are displayed.

With block model statistics, you can view statistics for all evaluations and calculations made on a block model or sub-blocked model. Statistics can be broken down into categories and organised by numeric evaluations and calculations.

# <span id="page-16-0"></span>Catalogue of Metadata, Syntax and Functions

This catalogue details each of the items in the pinnable **Insert** list. Each item includes an intentionally trivial example to illustrate the use of the item, along with an explanation of the effect of the expression.

# Existing Items

This section covers the items listed in the left-hand side of the pinnable **Insert** list:

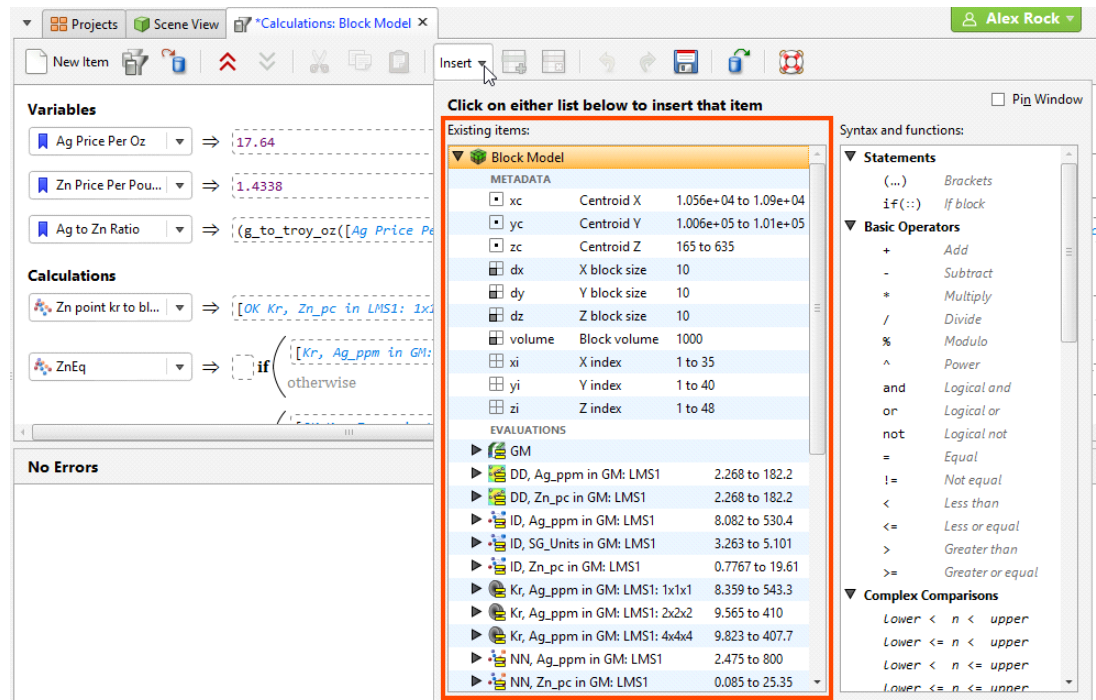

To pin these lists to the **Calculations** tab, enable the **Pin Window** option:

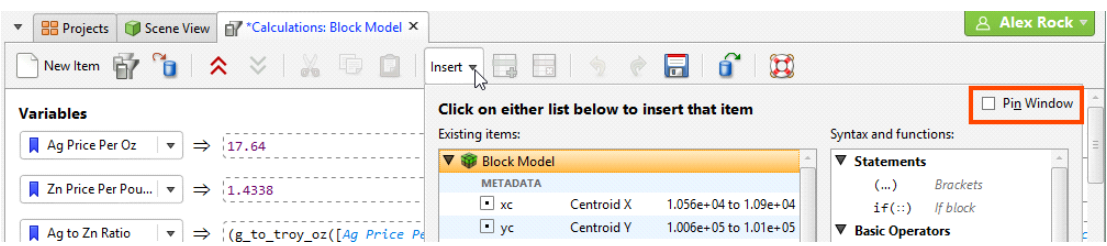

# Metadata

#### xc, yc and zc

These three metadata items are the variables for locating the centroid of the block, in X, Y and Z coordinates. Select an item to add it to the expression at the insertion point. Note that whenever one of these metadata items is added to an expression, it is wrapped in square brackets.

#### Example

 $\boxed{\triangledown}$   $\Rightarrow$   $\boxed{[zc]} + (\boxed{dz} / 2)$ **R**<sub>2</sub> top

#### Explanation

The numeric calculation top will be assigned the value of the location of [zc] the altitude of the block centroid from the zero reference, plus half the height of the block.

#### dx, dy and dz

These three metadata items are the variables for the block dimensions in X, Y and Z coordinates. Select an item to add it to the expression at the insertion point. Note that whenever one of these metadata items is added to an expression, it is wrapped in square brackets.

#### Example

**A**<sub>y</sub>, surface area  $\qquad \qquad \mid \mathbf{v} \mid \Rightarrow \mid (2^*[dx]^*[dy]) + (2^*[dx]^*[dz]) + (2^*[dy]^*[dz])$ 

#### Explanation

The numeric calculation surface area will be calculated by figuring the area of each face of the block by multiplying the X and Y dimensions, X and Z dimensions and Y and Z dimensions and adding them together.

#### volume

This metadata item provides the volume for each block. Note that when this metadata item is added to an expression, it is wrapped in square brackets.

#### Example

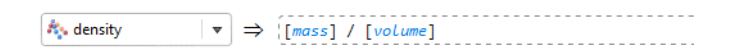

#### Explanation

The numeric calculation density will be assigned the value of the variable [mass] divided by the metadata item [volume].

#### xi, yi and zi

These three metadata items are the variables for locating the block by X, Y and Z index. Select an item to add it to the expression at the insertion point. Note that whenever one of these metadata items is added to an expression, it is wrapped in square brackets.

#### Example

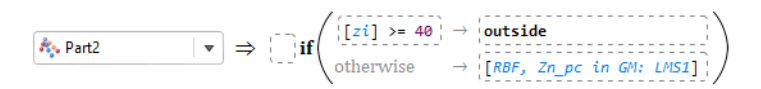

#### Explanation

The numeric calculation Part2 will be assigned the value of the RBF estimation, unless [zi] the Z index of the block is greater than or equal to 40, in which case the block status will be set to the invalid value outside.

#### Evaluations

Each of these items are automatically added to the list whenever an evaluation is added to the block model. When added to an expression, the item represents a placeholder in the calculation for a block value, as the expression is evaluated for each of the blocks in turn.

Note you can expand each evaluation in the list to see the attributes for the estimation evaluation that may also be selected instead of or in addition to the estimated value.

#### Example

 $\boxed{\mathbf{v}}$   $\Rightarrow$   $\boxed{[OK Kr, Zn pc in LMS1: 2x2x2] * [DD, Ag ppm in GM: LMS1: AvgD]}$ **Av.** strange

#### Explanation

The numeric calculation strange is defined by [OK Kr, Zn\_pc in LMS1: 2x2x2] the product of the Kriging estimate and **[DD, Ag\_ppm in GM: LMS1: AvgD]** the average distance to sample attribute for the Data Density estimator. Each block in the block model will have its own values for the Kriging estimate and the Data Density AvgD attribute, and this calculation uses those values to create a new value named strange for each block, using the formula above.

# Variables, Calculations and Filters

Each time you create a new variable, numeric calculation, category calculation, or filter in **Calculations**, it will also be added to the **Existing items** list. You can select them from this list and they will be inserted into your new expression at the insertion point. Note that whenever one of these named items is added to an expression, it is wrapped in square brackets.

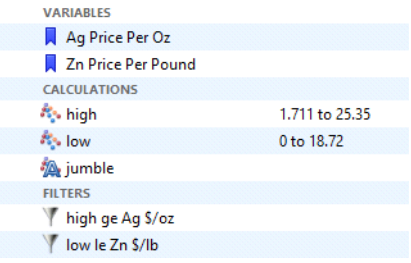

#### 18 | Guide to Calculations and Filters

#### Example

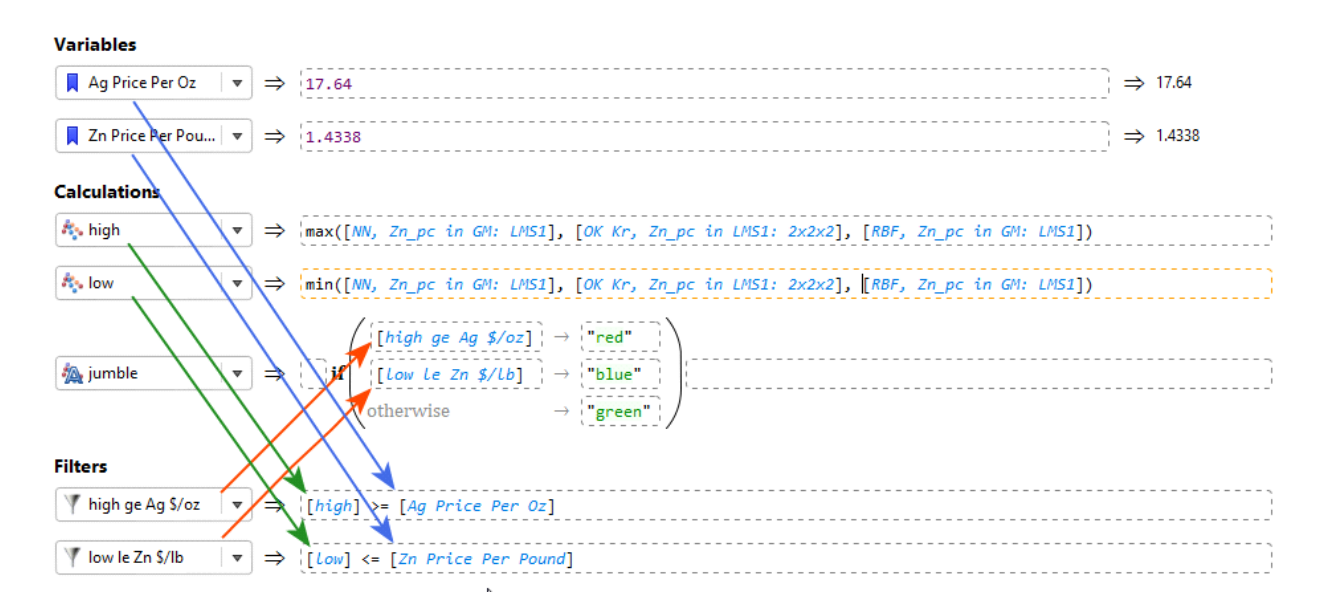

# Explanation

This example is only attempting to illustrate how variables, calculations and filters that have already been defined can be referenced by name in new calculations; there is nothing useful about the calculation jumble.

It is good practice to break your calculations down into parts, giving each part a relevant and readily identifiable, unambiguous and easily understood name. This will make your calculations more readable and clear. Using **Variables** to define a constant with a name makes it easy to understand the utility of that particular constant when you use it in a calculation. You may also be able to re-use certain parts such as filters or constant variables, so you do not need to define the same thing repeatedly. As a counterpoint, compare the following calculation that does the same jumble calculation above, but it is more difficult to interpret because everything is thrown in together:

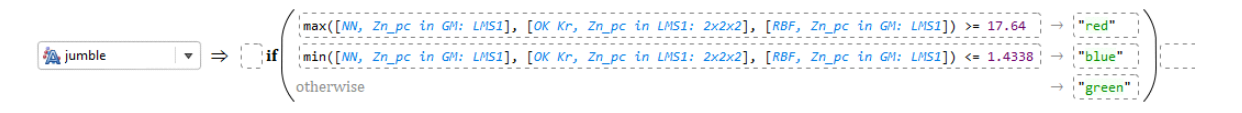

Be careful not to inadvertently name something incorrectly, such as naming a volume as "area", as this could give rise to difficult-to-locate errors in your calculation.

# Syntax and Functions

This section covers the items listed in the right-hand side of the pinnable **Insert** list.

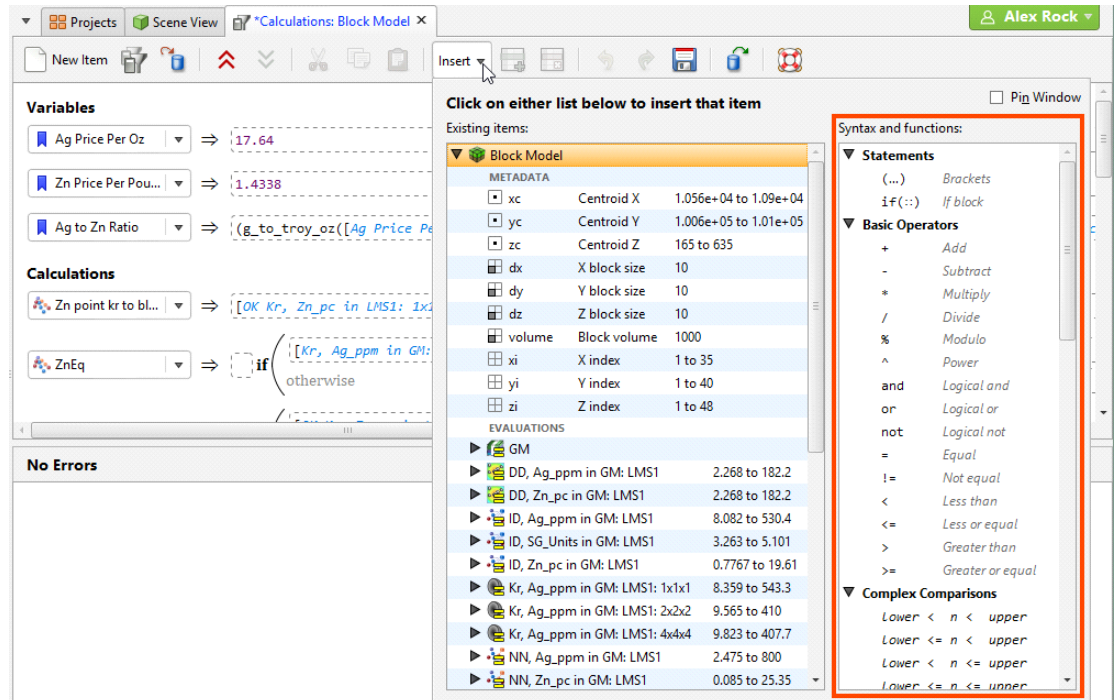

To pin these lists to the **Calculations** tab, enable the **Pin Window** option:

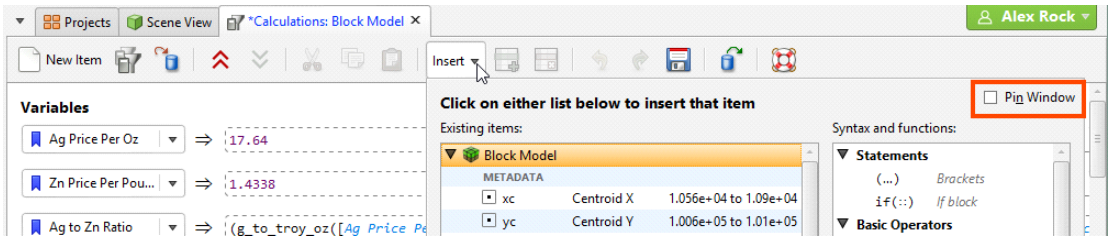

# Statements

#### (…) *Brackets*

Brackets are used to enclose an expression so the operations on the values within the brackets take precedence over operations outside the brackets.

#### Example

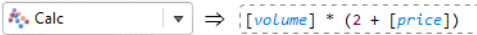

#### Explanation

 $2 +$  [price] will be calculated prior to [volume]  $*$  the result of the expression in the brackets.

# if(::) *If block*

The **If block** is used for conditional logic. This allows multiple pathways to results depending on selected conditions, or categorisation based on values.

An **If block** will be evaluated by each test  $\rightarrow$  result, row by row, separately and in order downwards by row. Each test has an output that can be 'true', 'false', or an invalid value 'error', 'blank', 'without\_grade' or 'outside'. The result output is produced by the execution of the result expression. The **If block** output follows these rules:

- If a test output is 'error', the **If block** output is 'error' and no further processing of subsequent rows is done.
- If a test output is 'false', the result expression is not executed, and the next row is considered.
- $\bullet$  If a test is 'true', the result expression is executed and the result output is used for the **If block** output and no further processing of subsequent rows is done.
- $\bullet$  If all the tests are 'false', the 'otherwise' result expression is executed and its output is used.
- If a test output is an invalid value (without\_grade, blank, outside) the result expression is not executed and the test output's invalid value is remembered. The subsequent rows are then run.
- If a subsequent test output is 'true' after an earlier one produced an invalid value, the previous test output is discarded and the new row's result expression output is used as the output for the **If block**.
- If all test outputs are invalid status values, the highest priority status of all the remembered invalid statuses is used as the output result. The priority of non-error invalid status values is: outside > without\_grade > blank.

Additionally, it is possible to choose to produce invalid values as the output of result expressions.

#### Example

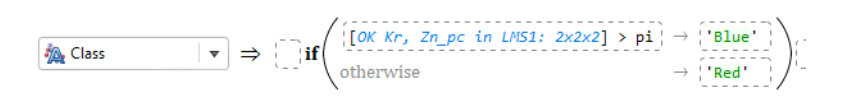

#### Explanation

[OK Kr, Zn\_pc in LMS1: 2x2x2] is the automatically generated variable name for the block estimate from a Kriging estimate of Zn\_pc (Zinc, percentage) values in a LMS1 domain with  $2x2x2$  discretisation. As the **if(::) If block** calculation is run for each of the blocks in the model, the estimate for that block replaces this variable name in the expression. If the value is greater than the value of the constant pi, the result will be the text string 'Blue'. Otherwise, if the value is less than or equal to pi, the result will be the string 'Red'.

Additional rows may be added. Each row follows on from the left-over results of the line before, simplifying the logical expression that may be used.

$$
\boxed{\text{Max Class}} \qquad \qquad \blacktriangleright \qquad \qquad \text{Matrix: } 2x2x2 \rightarrow \text{pi} \qquad \text{Matrix: } 2x2x2 \rightarrow \text{pi} \qquad \text{Matrix: } 2x2x2 \rightarrow \text{pi} \qquad \text{Matrix: } 2x2x2 \rightarrow 2 \qquad \text{Matrix: } 2x2x2 \rightarrow 2 \qquad \text{Matrix
$$

#### Explanation

Note the addition of the line  $[OK Kr, Zn_pc]$  in LMS1:  $2x2x2] > 2 \rightarrow 'Purple'$ . This line can be interpreted to mean: if the value estimated for the block is less than or equal to pi, but greater than 2, the result shall be 'Purple'. The part about it being less than or equal to pi is implied because the line follows the previous line [OK Kr, Zn\_pc in LMS1:  $2x2x2$ ] > pi  $\rightarrow$  'Blue'.

Note that expression elements before and after the if expression can be entered. This allows the if(::) If block to form part of a more complex or extensive expression.

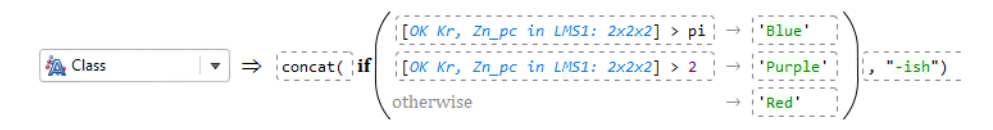

#### Explanation

The earlier conditional classification has now been embedded within a concatenation function, forming the first part of a two-part string concatenation. The concatenation function is adding the text string "-ish" to whatever is produced by the **if(::) If block**. Thus, if the value of the block being evaluated is 1.2, the result of the Class categorisation calculation will be 'Red-ish'.

# Basic Operators

#### + *Add*

An arithmetic addition operation.

#### Example

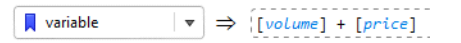

#### Explanation

variable is assigned the value of [volume] plus [price].

#### - *Subtract*

An arithmetic subtraction operation.

#### 22 | Guide to Calculations and Filters

Example

 $|\bullet| \Rightarrow$  [volume] - [price] variable

#### Explanation

variable is assigned the value of [volume] minus [price].

#### \* *Multiply*

An arithmetic multiplication operation.

#### Example

 $\boxed{\mathbf{v}} \Rightarrow \boxed{[dx]^* [dy]^* [dz]}$ block\_vol

#### Explanation

block\_vol is assigned the value of  $[dx]$  times  $[dy]$  times  $[dz]$ . Note: you do not need to calculate the block volume like this, as the volume metadata item already exists under **Existing items**.

#### / *Divide*

An arithmetic division operation.

#### Example

 $\boxed{\mathbf{v}} \Rightarrow \text{[volume]} / \text{[price]}$ variable

#### Explanation

variable is assigned the value of [volume] divided by [price].

#### % *Modulo*

An arithmetic modulo operation. This is an integer division operation that returns the remainder instead of the integer quotient.

#### Example

**■** variable  $\qquad \qquad \mid \mathbf{v} \mid \Rightarrow$  {[volume] % [price]

#### Explanation

variable is assigned the value of [volume] modulo [price], or in other words, [volume] is divided by [price] to produce an integer quotient, the number of times [price] goes into [volume], and the remainder, which is the number returned by this modulo function.

#### ^ *Power*

A mathematical exponentiation operation where a base is raised to the power of the exponent.

#### Example

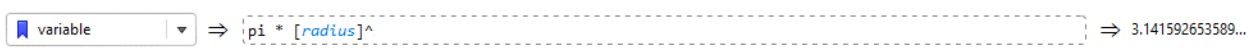

#### Explanation

variable is assigned the value of  $pi * [radius]^2$  (because  $\wedge$ 2 is interpreted as 'exponent 2' or 'squared'). Because [<mark>radius]</mark> happened to be defined as equalling 1, the result of pi \* 1<sup>2</sup> equals pi, as can be seen from the result at the end of the expression  $\Rightarrow$  3.141592653589...

#### and *Logical and*

A logical and operation.

#### Example

Filter  $\vert \mathbf{v} \vert \Rightarrow$   $\vert$  ([RBF, Zn\_pc in GM: LMS1] > e) and ([DD, Zn\_pc in GM: LMS1] < 100)

#### Explanation

filter will be true if the RBF estimate for the block is greater than e AND the data density function is less than 100, but it will be false otherwise.

#### or *Logical or*

A logical or operation.

Example

 $\triangledown$   $\Rightarrow$   $(([RBF, Zn pc in GM: LMS1] > e)$  or  $([DD, Zn pc in GM: LMS1] < 100)$ **₩** filter

#### Explanation

filter will be true if the RBF estimate for the block is greater than e OR the data density function is less than 100, but it will be false otherwise.

#### not *Logical not*

A logical not operation.

#### Example

 $\Psi$  filter  $\vert \mathbf{v} \vert \Rightarrow$  not is normal([RBF, Zn\_pc in GM: LMS1])

#### Explanation

filter will be true if the result of the function is\_normal using the block RBF estimate value as input returns false; filter will be false if the result of the is\_normal function returns true. The logical operator not inverts the logical expression that follows the operator.

# = *Equal*

A logical equality operator.

#### Example

**▼** filter  $\vert \mathbf{v} \vert \Rightarrow$  [RBF, Zn\_pc in GM: LMS1] = 0

#### Explanation

filter will be true when the value of the RBF estimate for the block is equal to 0, and will be false for all other values.

# != *Not equal*

A logical not-equal operator.

#### Example

**▼** filter  $\vert \mathbf{v} \vert$   $\Rightarrow$  [RBF, Zn\_pc in GM: LMS1] != 0

#### Explanation

filter will be true when the value of the RBF estimate for the block is not equal to 0, and will be false when it does equal 0.

#### < *Less than*

A logical less-than operator.

#### Example

**▼** filter  $\boxed{\mathbf{v}}$   $\Rightarrow$   $\boxed{NN, Zn\_pc \text{ in } GM: LMS1}$  < e

#### Explanation

filter will be true when the value from the Nearest Neighbour estimate for the block is less than e, and false otherwise.

#### < *Less or equal*

A logical less-than-or-equals operator.

#### Example

 $\sqrt{\frac{1}{2}}$  filter  $\boxed{\mathbf{v}}$   $\Rightarrow$   $\boxed{\text{NN}, \text{Zn\_pc} \text{ in } \text{GM}: \text{LMS1}}$  <= e

#### Explanation

filter will be true when the value from the Nearest Neighbour estimate for the block is less than or equal to e, and false otherwise.

#### < *Greater than*

A logical greater-than operator.

#### Example

 $\Psi$  filter  $\boxed{\mathbf{v}}$   $\Rightarrow$  [NN, Zn pc in GM: LMS1] > e

#### Explanation

filter will be true when the value from the Nearest Neighbour estimate for the block is greater than e, and false otherwise.

#### < *Greater or equal*

A logical greater-than-or-equals operator.

#### Example

 $\Psi$  filter  $\boxed{\mathbf{v}}$   $\Rightarrow$   $\boxed{\text{[NN, Zn_p}c \text{ in } G\text{M: LMS1}}$  >= e

#### Explanation

filter will be true when the value from the Nearest Neighbour estimate for the block is greater or equal to e, and false otherwise.

# Complex Comparisons

#### Lower < *n* < upper

A pair of comparisons, with a logical result to indicate if the tested value n is between the lower value provided and the upper value provided.

#### Example

**▼** filter  $\vert \mathbf{v} \vert$   $\Rightarrow$   $\vert 20 \times [\text{Kr}, \text{ Ag ppm in GM: LMS1: } 2 \times 2 \times 2] \times 100$ 

#### Explanation

filter will be true when the Kriging estimation for the block is between the values of 20 and 100 (but not equalling 20 or 100); it will be false otherwise.

#### Lower <= *n* < upper

A pair of comparisons, with a logical result to indicate if the tested value n is between the lower value provided and the upper value provided, or equal to the lower value.

#### Example

│ <del></del> filter  $\vert \mathbf{v} \vert \Rightarrow$   $\vert 20 \langle \mathbf{e} \vert [Kr, Ag\_ppm \text{ in } GM: LMS1: 2x2x2] \langle 100 \rangle \vert$ 

#### Explanation

filter will be true when the Kriging estimation for the block is equal to 20 or between the values of 20 and 100 (but not equalling 100); it will be false otherwise.

#### Lower < *n* <= upper

A pair of comparisons, with a logical result to indicate if the tested value n is between the lower value provided and the upper value provided, or equal to the upper value.

#### Example

│ <del></del> filter  $\vert \mathbf{v} \vert \Rightarrow$  (20 < [Kr, Ag\_ppm in GM: LMS1: 2x2x2] <= 100

## Explanation

filter will be true when the Kriging estimation for the block is between the values of 20 and 100 or equal to 100 (but not equal to 20); it will be false otherwise.

#### Lower <= *n* <= upper

A pair of comparisons, with a logical result to indicate if the tested value n is between (or equal to either) the lower value provided and the upper value provided.

#### Example

Filter  $|\triangledown| \Rightarrow$  20 <= [Kr, Ag\_ppm in GM: LMS1: 2x2x2] <= 100

#### Explanation

filter will be true when the Kriging estimation for the block is greater than or equal to 20 and less than or equal to 100; it will be false otherwise.

#### *x* in {a,b,...}

A logical inclusion expression. This will return true if  $x$  matches any element of the set of listed items.

#### Example

**▼** filter  $\mid \texttt{v} \mid \Rightarrow \texttt{[colour] in {'red', 'orange', 'yellow', 'green', 'blue', 'violet' } }$ 

#### Explanation

If [colour] is one of the items in the list within the curly brackets, filter will be true. If [colour] is anything else, filter will be false.

#### *x* not in {a,b,...}

A logical exclusion expression. This will return true if  $x$  fails to match any element of the set of listed items.

#### Example

**₩** filter  $\left| \right. \Rightarrow \left| \left[ \text{colour} \right] \text{ not in } \left\{ \text{ 'red}', \text{ 'orange}', \text{ 'yellow}', \text{ 'green}', \text{ 'blue}', \text{ 'violet'} \right\}$ 

#### Explanation

If [colour] is not one of the items in the list within the curly brackets, filter will be true. If [colour] matches any item in the list, filter will be false.

# Invalid Values

Invalid values are different types of results for "numeric" categorisation calculations that need special non-numeric results for certain category results. These have special meanings of their own without having to resort to interpreting negative numbers and zero as having special meaning.

blank means having no value, the value in the imported file is blank or has non-numeric data

without\_grade is often used to mean the estimator cannot produce a value

outside is used to indicate the block is outside the boundary of the domain

error generates an error, and provides an 'error' status value for the affected block

error('message') is similar to error but includes a custom message.

#### Multiple case example

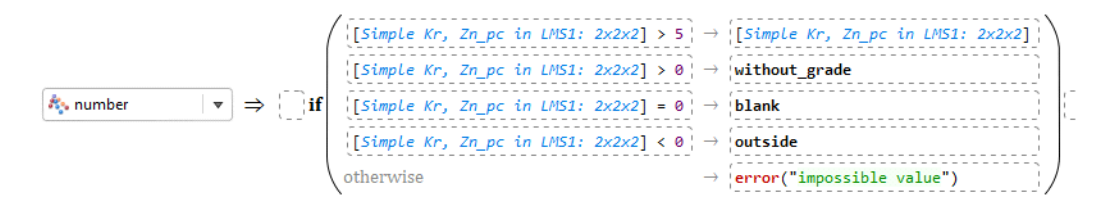

#### Explanation

if the Kriging estimate is greater than 5, the result will be the Kriging estimate. If the Kriging estimate is between 0 and 5, the block will be marked as having a without\_grade result and status. If the Kriging estimate is exactly 0, the block will have a result and status of blank. If the Kriging estimate is negative, the block will have a result and status of outside. This should cover all the valid cases for the Kriging estimate value, but the  $\mathbf{if}$  (::) If block requires an otherwise clause. In this case, the result of the otherwise will be to produce an error result and status with the message "impossible value".

#### is\_normal(*a*)

A function that tests a to see if it is a normal value or an invalid value. If a is normal, it returns true. If a is invalid, it returns false.

#### Example

**▼** filter  $\vert \bullet \vert \Rightarrow$  [is\_normal([Kr, Ag\_ppm in GM: LMS1: 2x2x2])

#### Explanation

If [Kr, Ag\_ppm in GM: LMS1: 2x2x2] produces a normal value for a block, filter will be true for that block. If it produces an invalid value, filter will be false.

#### is\_blank(*a*)

A function that tests a to see if it is a blank invalid value. If a is blank, it returns true. If a is normal or another invalid value, it returns false.

#### Example

 $|\bullet| \Rightarrow$  {is\_blank([Kr, Ag\_ppm in GM: LMS1: 2x2x2])  $\mathbb{V}$  filter

#### Explanation

If [Kr, Ag\_ppm in GM: LMS1: 2x2x2] produces a blank status for a block, filter will be true for that block. If it produces any other invalid value or a normal value, filter will be false.

#### is\_without\_grade(*a*)

A function that tests a to see if it is a without\_grade invalid value. If a is without\_grade, it returns true. If a is normal or another invalid value, it returns false.

#### Example

Filter  $\forall \forall \exists$  is without grade([Kr, Ag\_ppm in GM: LMS1: 2x2x2])

#### Explanation

If [Kr, Ag\_ppm in GM: LMS1: 2x2x2] produces a without\_grade status for a block, filter will be true for that block. If it produces any other invalid value or a normal value, filter will be false.

#### is\_outside(*a*)

A function that tests a to see if it is an outside invalid value. If a is outside, it returns true. If a is normal or another invalid value, it returns false.

#### Example

**Filter**  $\vert \bullet \vert \Rightarrow$  (is\_outside([Kr, Ag\_ppm in GM: LMS1: 2x2x2])

#### Explanation

If [Kr, Ag\_ppm in GM: LMS1: 2x2x2] produces an outside status for a block, filter will be true for that block. If it produces any other invalid value or a normal value, filter will be false.

# **Mathematics**

#### pi *Constant*

The constant pi is an existing item you do not need to define yourself. It is defined to 15 decimal places as 3.141592653589793.

Example

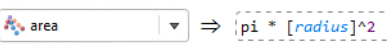

#### Explanation

area will be calculated as pi multiplied by the square of [radius]. Note that pi is not enclosed in square brackets like user-created variables and constants, as it is an internal constant.

#### e *Constant*

The constant e, the base of the natural logarithm, is an existing item you do not need to define yourself. It is defined to 15 decimal places as 2.718281828459045.

#### Example

 $\boxed{\textit{\textbf{k}}_i \text{ comp}} \qquad \qquad \boxed{\textbf{v}} \Rightarrow \boxed{\text{e}^{\textit{a}}[\textit{rate}] \cdot 1}$ 

#### Explanation

comp will be calculated as e to the power of [rate] minus 1. Note that e is not enclosed in square brackets like user-created variables and constants, as it is an internal constant.

# log(*n*) *Base 10*

The common logarithm, the logarithm with base 10, i.e. log<sub>10</sub>(n) or lg(n). This function will calculate the common logarithm of the value provided as n.

#### Example

 $\boxed{\mathbf{\hat{x}}_{\bullet}\text{ scaled}}\qquad\qquad \boxed{\mathbf{v}}\ \Rightarrow\ \boxed{\log(\texttt{[measure]})}$ 

#### Explanation

scaled will be calculated as  $log_{10}$  of [measure].

# log(*n, base*)

The logarithm of a number n to the base base.

#### Example

 $\boxed{\mathbf{v}} \Rightarrow \text{log}(\text{[measure]}, 2)$ **R**<sub>s</sub> scaled

#### Explanation

scaled will be calculated as  $log<sub>2</sub>$  of [measure].

#### ln(*n*) *Natural log, base e*

The natural logarithm, the logarithm with base e, i.e. log<sub>e</sub>(n). This function will calculate the natural logarithm of the value provided as n.

#### Example

 $\boxed{\mathbf{\hat{x}}$  scaled  $\boxed{\mathbf{v}}$   $\Rightarrow$   $\boxed{\ln([\text{measure}])}$ 

#### Explanation

scaled will be calculated as  $log<sub>e</sub>$  of [measure].

#### exp(*n*) *Natural exponent*

The natural exponent. This function will provide the result of e<sup>n</sup>.

#### Example

 $\boxed{\mathbf{\hat{x}_s, y}}$   $\boxed{\mathbf{v}}$   $\Rightarrow$   $\boxed{\exp([\text{measure}])}$ 

#### Explanation

y will be calculated as e [measure].

#### sqrt(*n*) *Square root*

The principle square root of the provided number n.

#### Example

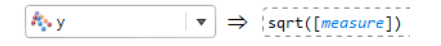

#### Explanation

y will be calculated as the square root of [measure].

#### abs(*n*) *Absolute value*

The absolute value of a number is it's value with the sign of the number disregarded. The absolute value of -42 is 42. The absolute value of 42 is also 42.

#### Example

Read of the State of the State of the  $\vert \mathbf{v} \vert \Rightarrow$  [abs([measure])

#### Explanation

y will be whatever [measure] is, but without its sign; it will always be positive as a result.

# Limits and rounding

#### min (*n, m, ...*)

Returns the lowest of all the values in the set provided.

#### Example

*R<sub>2</sub>* low in the  $\vert \mathbf{v} \vert \Rightarrow$  [min([xi], [yi], [zi])

#### Explanation

low will be the lowest of the three values provided, the metadata items for the X index, Y index, and Z index.

#### max (*n, m, ...*)

Returns the highest of all the values in the set provided.

#### Example

**た**。high  $\vert \mathbf{v} \vert \Rightarrow$  [max([xi], [yi], [zi])

#### Explanation

high will be the highest of the three values provided, the metadata items for the X index, Y index, and Z index.

#### clamp(*n, lower*)

This clamp function tests the value n against the threshold lower and if it is less than lower the result will be lower; otherwise the result will be n. The effect is to push all the values below the threshold up to the threshold.

#### Example

**A**: ClippedAg:Zn  $|\mathbf{v}| \Rightarrow$  clamp([Ag to Zn Ratio], 0.25)

#### Explanation

The output for ClippedAg: Zn will range from 0.25 up to the maximum value of  $[Aq]$  to Zn Ratio]. If [Ag to Zn Ratio] is less than 0.25, the output will be 0.25 instead. Otherwise, the output will be [Ag to Zn Ratio].

#### clamp(*n, lower, upper*)

This clamp function tests the value n against the threshold lower and if it is less than lower the result will be lower; it tests the value n against the threshold upper and if it is more than upper the result will be upper; otherwise the result will be n. The effect is to squish all the values into a box between the lower and upper thresholds.

#### Example

**A<sub></sub>** ClippedAg:Zn  $\vert \mathbf{v} \vert$  ⇒ (clamp([Ag to Zn Ratio], 0.25, 0.7)

#### Explanation

The output for ClippedAg: Zn will range from 0.25 up to 0.7. If [Ag to Zn Ratio] is less than 0.25, the output will be 0.25 instead. If [Ag to Zn Ratio] is more than 0.7, the output will be 0.7 instead. Otherwise, the output will be [Ag to Zn Ratio].

#### round(*n*)

This function rounds the input value n to the nearest whole number.

#### Example

 $\boxed{\mathbf{v}}$   $\Rightarrow$  [round(-12.6789)  $\Rightarrow$  -13  $\blacksquare$  negative  $|\triangledown \Rightarrow$  (round(12.6789) positive

#### Explanation

The variable negative will be given the value -13 as the nearest whole number to -12.6789 used as the input to the function. The variable positive will be given the value 13 as the nearest whole number to 12.6789 used as the input to the function.

### round(*n, dp*)

This function rounds the input value n to the number of decimal places specified by  $dp$ , a positive integer.

#### Example

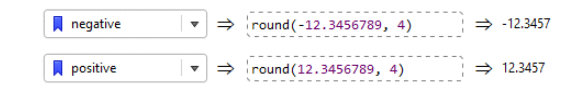

#### Explanation

The variable negative will be given the value -12.3457, the value of -12.3456789 rounded to 4 decimal places. The variable positive will be given the value 12.3457, the value of 12.3456789 rounded to 4 decimal places.

#### roundsf(*n, sf*)

This function rounds the input value n to the number of significant figures specified by sf, which must be a positive integer >= 1. Rounding to a given number of significant figures is often preferred in scientific applications over rounding to a given number of decimal places, as outputs can be rounded to the same amount of significance as the inputs.

#### Example

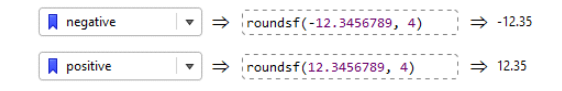

#### Explanation

The variable negative will be given the value -12.35, the value of -12.3456789 rounded to 4 significant figures. The variable positive will be given the value 12.35, the value of 12.3456789 rounded to 4 significant figures.

#### floor(*n*)

This function removes the fractional part of a real number n and returns the integer number below the real number n. This remains true when n is a negative number.

#### Example

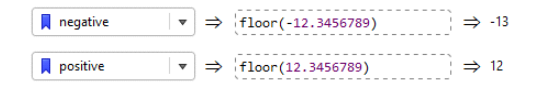

# Explanation

The variable negative will be given the value -13, the integer below -12.3456789. The variable positive will be given the value 12, the integer below 12.3456789.

# ceiling(*n*)

This function removes the fractional part of a real number n and returns the integer number above the real number  $n$ . This remains true when  $n$  is a negative number.

# Example

 $\boxed{\text{ } \bullet \ } \Rightarrow \text{ (ceiling(-12.3456789))} \Rightarrow -12$  $\blacksquare$  negative  $\boxed{\text{ } \bullet \ } \Rightarrow \text{ ceiling}(12.3456789) \Rightarrow 13$  $\blacksquare$  positive

#### Explanation

The variable negative will be given the value -12, the integer above -12.3456789. The variable positive will be given the value 13, the integer above 12.3456789.

#### truncate(*n*)

This function simply removes the fractional part of a real number n and returns the integer number without the fractional part. This means that for positive real numbers, the result will be the integer less than the real number n, but for negative real numbers, the result will be the integer greater than the real number n.

#### Example

 $\boxed{\text{ } \bullet \ } \Rightarrow \text{ (truncated -12.3456789)} \Rightarrow -12$  $\sqrt{\phantom{a}}$  negative  $\boxed{\ast}$   $\Rightarrow$  {truncate(12.3456789)  $\Rightarrow$  12 positive

# Explanation

The variable negative will be given the value -12, the integer part of -12.3456789. The variable positive will be given the value 12, the integer part of 12.3456789.

# Text

# '*abc*' *Text value*

Use this item to add a text sequence to an expression. Selecting the item will add two single quotation marks with the cursor between, ready for the text sequence to be typed. You can of course simply type the quote marks into the expression yourself. Double quotations marks also work identically to the single quotation marks used by this item. If you need to include a quote mark inside your text sequence, you need to "escape" the character so it is not interpreted as the

end of the text sequence, by entering two quotation marks for each quotation mark you want inside the text sequence. Alternatively, you can use a different type of quotation mark as the sequence wrappers; for instance to write Leda's LMS1 with an internal apostrophe, you might wrap the sequence with double quotation marks: "Leda's LMS1".

#### Example

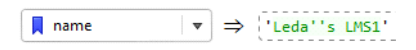

# Explanation

The text sequence **Leda's LMS1** (note: without the wrapping quotation marks and with only one possessive apostrophe) will be used wherever the variable name is used in expressions.

#### Enter text...

This selection opens a dialog box prompting you for text. After you enter it and click OK, the text will be entered at the cursor, wrapped with quotation marks. This is an easy way to resolve any issues about internal quotation marks, as the dialog box will convert the text into the necessary character sequence required to generate your desired text.

#### Example

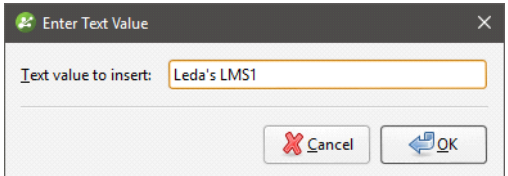

#### Explanation

This will produce a converted character sequence that produces a valid string and insert it to the expression at the insertion point.

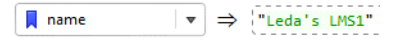

# concat(*t, u, ...*)

This concatenates a series of text sequences together.

#### Example

 $\blacksquare$  name  $|\mathbf{v}| \Rightarrow$  concat('Leda\_', [metal], '\_LMS1')

#### Explanation

Each of the text sequences in the input are run together and combined. If [metal] is 'Zinc' then name will be Leda\_Zinc\_LMS1. If [metal] is 'Silver' then name will be Leda\_Silver\_LMS1.

#### startswith(*t, 'prefix'*)

This function returns true if the text sequence t starts with prefix, and false otherwise. This is case insensitive; 'prefix' will match 'PREFIX'.

#### Example

**▼** filter  $\vert \mathbf{v} \vert \Rightarrow$  startswith ([name], 'LMS1')

#### Explanation

filter will be true if [name] starts with LMS1.

#### endswith(*t, 'suffix'*)

This function returns true if the text sequence t ends with suffix, and false otherwise. This is case insensitive; 'suffix' will match 'SUFFIX'.

#### Example

 $|\bullet| \Rightarrow$  endswith([name], '\_LMS1')  $\Psi$  filter

#### Explanation

filter will be true if [name] ends with \_LMS1.

#### contains(*t, 'part'*)

This function returns true if the text sequence t contains part somewhere within, and false otherwise. This is case insensitive; 'part' will match 'PART'.

#### Example

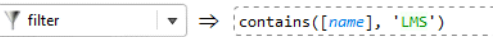

#### Explanation

filter will be true if [name] contains LMS somewhere within the character sequence.

#### like(*t, 'pattern'*)

This function returns true if the text sequence t matches pattern, where [pattern] is follows SQLstyle LIKE matching rules. This is case insensitive, and pattern must match the whole of t, not just a portion of it. Use  $\Delta$  as a wildcard for a single character, and  $\%$  as a wildcard for any number of characters (including no characters).

#### Example

 $\Psi$  filter  $\vert \mathbf{v} \vert \Rightarrow$  [like([name], '%LMS\_Leda%')

#### Explanation

filter will be true if [name] matches the pattern %LMS\_Leda%. Examples of [name] that will match include:

- $\blacksquare$  LMS1Leda
- <sup>l</sup> LMS1LEDA
- $\cdot$  LMS2Leda
- MoreLMS1Leda
- LMS3LedaExtra
- $\cdot$  #lmsXleda#

Examples that will not match include:

- LMS12Leda
- $\cdot$  LM1SLeda
- LMSLeda

#### regexp(*t, 'pattern'*)

This function returns true if the text sequence t matches pattern, where [pattern] is follows regular expression matching rules. This is case insensitive.

Example

 $\mathbb{V}$  filter  $\vert \vee \vert \Rightarrow$   $\vert$  regexp([name], 'LMS.Leda')

#### Explanation

filter will be true if [name] matches the regexp pattern LMS. Leda. Examples of [name] that will match include:

- LMS1Leda
- $\cdot$  LMS1LEDA
- LMS2Leda
- MoreLMS1Leda
- LMS3LedaExtra
- $\cdot$  #lmsXleda#

Examples that will not match include:

- LMS12Leda
- LM1SLeda
- LMSLeda

# Unit conversion

#### Mass/weight...

This selection opens a dialog box prompting for the From Unit and To Unit for the conversion.

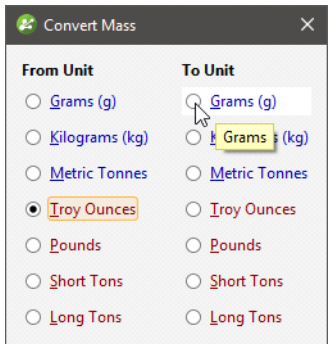

When you have selected the two units, the dialog box disappears and the conversion function you require will have been inserted into the expression at the cursor, and the cursor repositioned so you can enter the source of the value to be converted.

#### Example

 $\begin{array}{c}\n\mathbf{\textit{k}}\text{, grams} \\
\hline\n\end{array}\n\Rightarrow \begin{array}{c}\n\text{[troy_oz_to_g([troy_oz])} \\
\text{[troy_oz_to_g([troy_oz])} \\
\hline\n\end{array}$ 

#### Explanation

The troy\_oz\_to\_g function has been entered by the dialog box, and the variable [troy\_oz] has been entered as the input. The numeric calculation grams will be given the output of the troy\_ oz\_to\_g function.

#### Distance...

This selection opens a dialog box prompting for the From Unit and To Unit for the conversion.

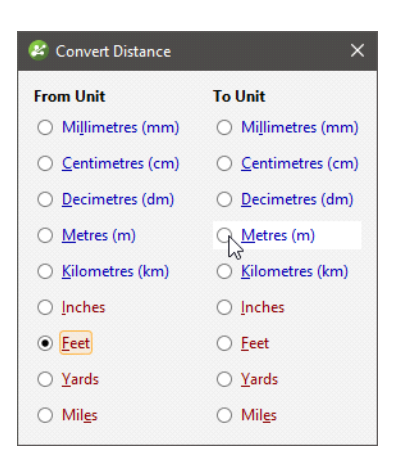

When you have selected the two units, the dialog box disappears and the conversion function you require will have been inserted into the expression at the cursor, and the cursor repositioned so you can enter the source of the value to be converted.

#### Example

 $\boxed{\mathbf{v}} \Rightarrow$   $\boxed{\mathsf{ft\_to\_m}(\text{[feet]})}$ **R**<sub>b</sub> metres

#### Explanation

The ft\_to\_m function has been entered by the dialog box, and the variable [feet] has been entered as the input. The numeric calculation metres will be given the output of theft\_to\_m function.

#### Area...

This selection opens a dialog box prompting for the From Unit and To Unit for the conversion.

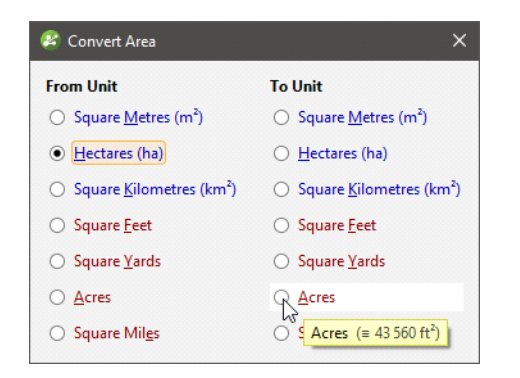

When you have selected the two units, the dialog box disappears and the conversion function you require will have been inserted into the expression at the cursor, and the cursor repositioned so you can enter the source of the value to be converted.

#### Example

約 acres  $\vert \bullet \vert \Rightarrow$  [ha\_to\_acre([hectares])

#### Explanation

The ha\_to\_acre function has been entered by the dialog box, and the variable [hectares] has been entered as the input. The numeric calculation acres will be given the output of theha\_to\_ acre function.

#### Volume...

This selection opens a dialog box prompting for the From Unit and To Unit for the conversion.

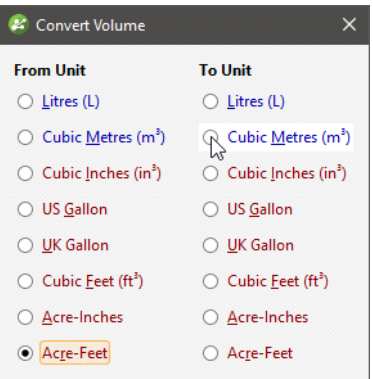

When you have selected the two units, the dialog box disappears and the conversion function you require will have been inserted into the expression at the cursor, and the cursor repositioned so you can enter the source of the value to be converted.

#### Example

約 volm3  $\vert \mathbf{v} \vert \Rightarrow$  acre\_ft\_to\_m3([acre-ft])

#### Explanation

The acre\_ft\_to\_m3 function has been entered by the dialog box, and the variable [acre-ft] has been entered as the input. The numeric calculation volm3 will be given the output of theacre\_ ft\_to\_m3 function.

#### Temperature...

This selection opens a dialog box prompting for the From Unit and To Unit for the conversion.

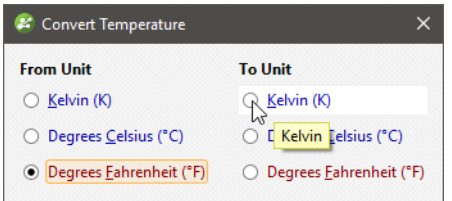

When you have selected the two units, the dialog box disappears and the conversion function you require will have been inserted into the expression at the cursor, and the cursor repositioned so you can enter the source of the value to be converted.

#### Example

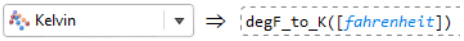

#### Explanation

The degF\_to\_K function has been entered by the dialog box, and the variable [fahrenheit] has been entered as the input. The numeric calculation Kelvin will be given the output of thedegF\_ to\_K function.

#### Pressure...

This selection opens a dialog box prompting for the From Unit and To Unit for the conversion.

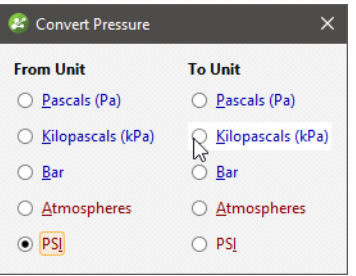

When you have selected the two units, the dialog box disappears and the conversion function you require will have been inserted into the expression at the cursor, and the cursor repositioned so you can enter the source of the value to be converted.

#### Example

称 pressure\_kPa  $\triangledown$   $\Rightarrow$  psi\_to\_kPa([pressure\_psi])

#### Explanation

The psi\_to\_kPa function has been entered by the dialog box, and the variable [pressure\_psi] has been entered as the input. The numeric calculation pressure\_kPa will be given the output of thepsi\_to\_kPa function.

#### Energy...

This selection opens a dialog box prompting for the From Unit and To Unit for the conversion.

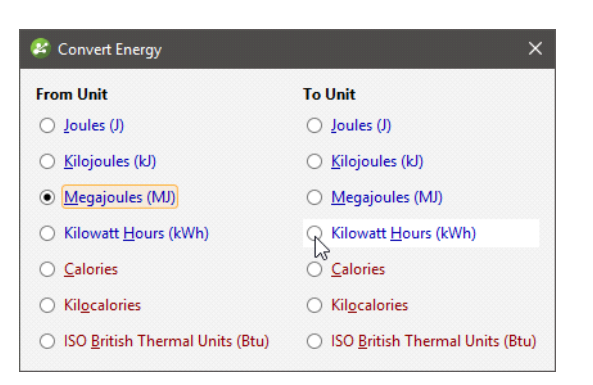

When you have selected the two units, the dialog box disappears and the conversion function you require will have been inserted into the expression at the cursor, and the cursor repositioned so you can enter the source of the value to be converted.

#### Example

**A**: kiloWatt Hours  $\forall \forall$   $\Rightarrow$   $[MJ_to_kWh([MegaJoules])$ 

#### Explanation

The MJ\_to\_kWh function has been entered by the dialog box, and the variable [MegaJoules] has been entered as the input. The numeric calculation kiloWatt Hours will be given the output of theMJ\_to\_kWh function.